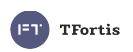

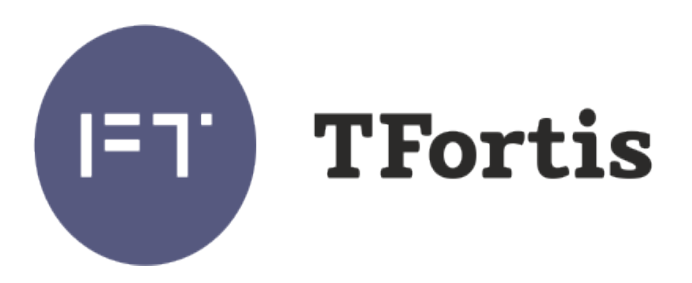

# **Настройка RSTP**

**© Форт-Телеком, Пермь 2021**

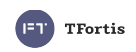

Исходя из специфики объектов коммутаторы TFortis часто применяют при работе в кольцевых топологиях, функционирующих на протоколе RSTP.

Применение кольцевой топологии повышает отказоустойчивость сети, но при этом повышается и сложность пусконаладочных работ. А поскольку все коммутаторы в кольце должны работать согласованно, важно правильно настроить каждый коммутатор кольца.

Основные моменты на которые нужно обращать внимание при организации кольцевой топологии:

- 1. Выбор протокола. Коммутаторы PSW поддерживают STP и RSTP. Хотя протоколы обратно совместимые, т. е. Коммутатор с RSTP будет работать в сети с STP, всё-же рекомендуем использовать на всём оборудовании один протокол - RSTP.
- 2. Выбор количества устройств в кольце.

Основным ограничением является пропускная способность канала при наихудшем случае, когда при обрыве кольцо трансформируется в одну цепочку. В этом случае коммутатор, ближайший к корневому нагружается максимально.

Поскольку коммутаторы PSW имеют магистральный порт 1 Гб/с, то суммарная нагрузка от всех камер в кольце не должна превышать 800 Мб/с (учитываем запас  $20\%$ ).

Следующим ограничением является рекомендация протокола IEEE802.w не превышать 7 коммутаторов в кольце. На практике существует опыт успешной эксплуатации колец и с большим количеством коммутаторов, но всё-же для повышения отказоустойчивости (а с увеличением устройств и оптических линий вероятность отказа возрастает) рекомендуем не превышать 7 коммутаторов.

## Стратегия настройки протокола RSTP.

Стратегия настройки протокола RSTP выглядит следующим образом:

- 1. На первоначальном этапе кольцо должно быть разомкнуто для исключения широковещательного шторма. Удобнее разомкнуть кольцо со стороны сервера.
- 2. Настраивается центральный коммутатор, которому присваивается статус ROOT (корневой коммутатор). Проверяем, что этот коммутатор стал корневым, в сети отсутствует коммутатор с меньшим приоритетом.
- 3. Настраиваем ближайший к корневому коммутатор PSW, проверяем, что он верно определил корневой коммутатор.
- 4. Настраиваем следующие коммутаторы по очереди, контролируя верное разворачивание дерева RSTP.
- 5. Только после настройки всех коммутаторов кольца его можно замыкать.

## Процесс настройки на коммутаторах SWU

- 1. Через WEB-интерфейс открыть страницу RSTP  $\rightarrow$  RSTP Settings. (Рисунок 1) В поле RSTP State установить параметр RSTP для включения RSTP.
- 2. Коммутатор SWU-16 применяется в качестве корневого коммутатор кольца. Соответственно, чтобы он стал коревым, нужно установить параметр Bridge priority меньшим, чем у остальных коммутаторов. Например Bridge Priority = 4096.
- 3. В разделе Advanced Settings необходимо оставить включенной поддержку кольца только на тех портах, в которые подключены коммутаторы кольца.
- 4. Для применения настроек нажать кнопку Apply, при этом произойдёт перезагрузка коммутатора.

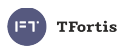

#### RSTP

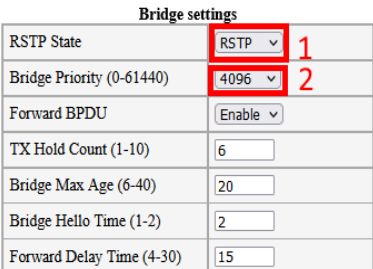

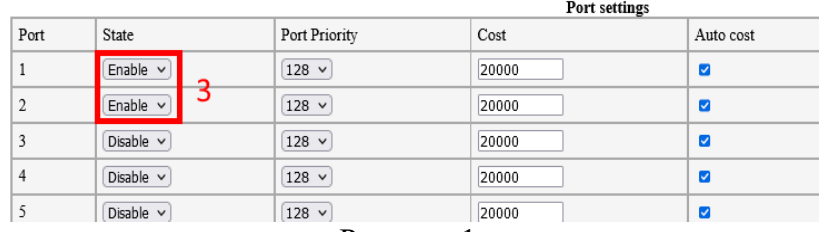

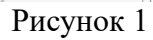

5. Проверить статус на странице RSTP  $\rightarrow$  RSTP Status (Рисунок 2)

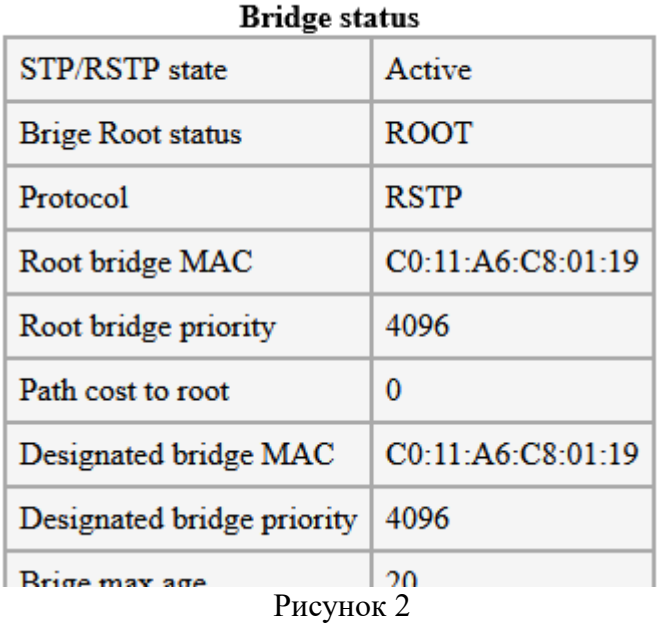

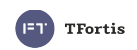

## **Процесс настройки на коммутаторах PSW**

- 1. Через WEB-интерфейс открыть страницу RSTP → RSTP Settings (Рисунок 3). В поле **RSTP State** установить параметр RSTP для включения RSTP.
- 2. Установить параметр **Bridge priority** больше, чем у корневого. Например Bridge Priority = 32678 (значение по умолчанию).
- 3. В разделе Advanced Settings необходимо оставить включенной поддержку кольца только на тех портах, которые участвуют в кольце
- 4. Для применения настроек нажать кнопку **Apply**, при этом произойдёт перезагрузка коммутатора.

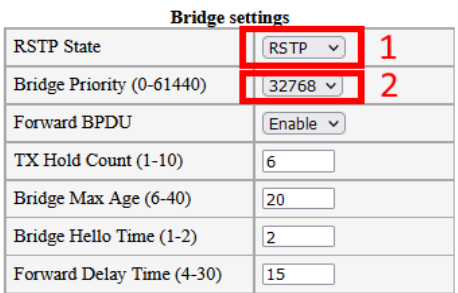

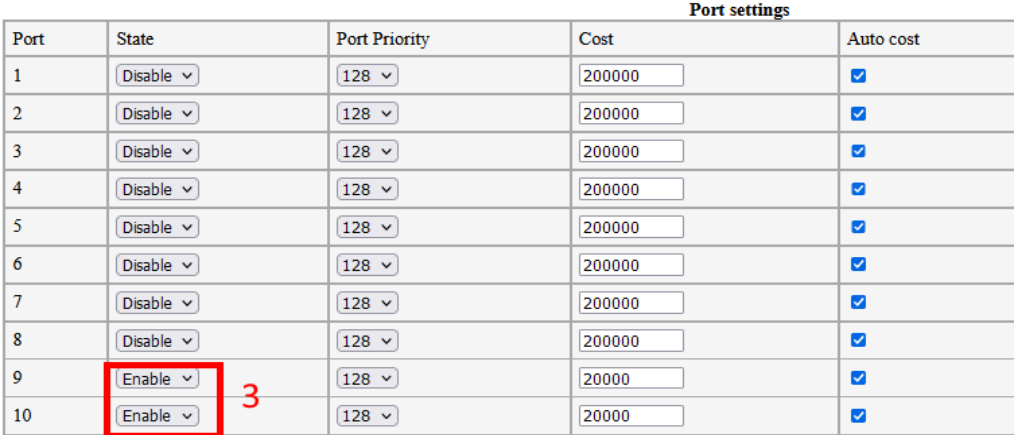

# Рисунок 3

5. Проверить, что верно определился корневой коммутатор (Рисунок 4)

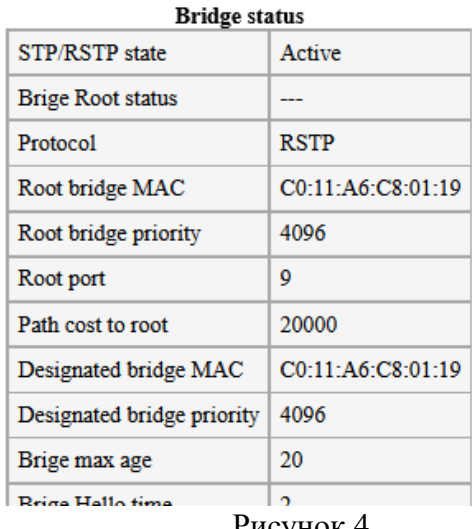

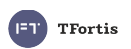

# **Пример настройки**

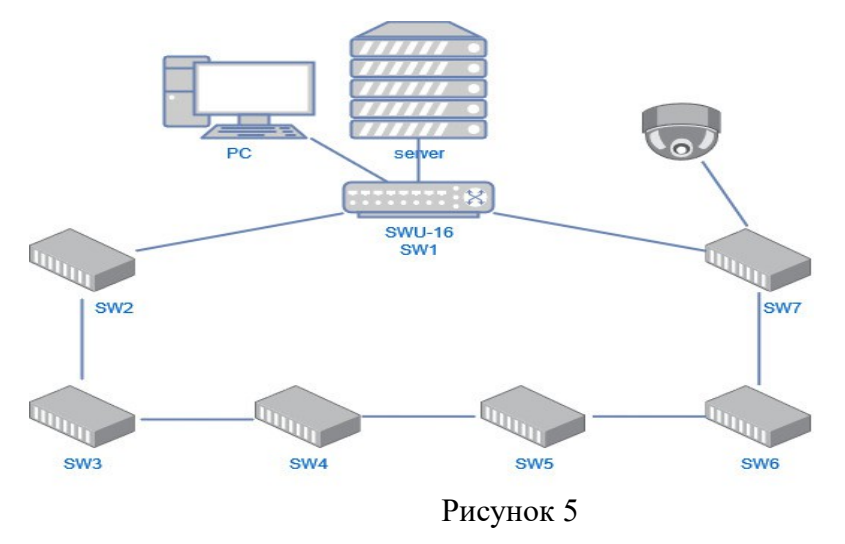

Рассмотрим пример организации видеонаблюдения небольшого периметра, когда серверное оборудование расположено в отдельном помещении, а коммутаторы PSW установлены вдоль забора. Такая конфигурация позволяет организовать кольцевую топологию. В нашем примере в серверной в качестве центрального коммутатора установлен SWU-16  $(SW1)$ , а на периметре — PSW-2G8F+  $(SW2 - SW7)$ .

Порты SW1 задействованы следующим образом:

 $1 - \kappa$  SW2 (по оптике) 2 – к SW7 (по оптике)  $12 - PC$ 13 – Server Порты SW2 – SW7:

1-8 – подключение видеокамер 9-10 — оптические порты аплинка

Настройка выполняется в соответствии со стратегией настройки, рассмотренной выше:

- 1. Соединение между SW1 и SW7 размыкается для исключения возникновения шторма
- 2. Настройка SW1: RSTP State=RSTP, Bridge Priority = 4096, Port 1 и 2 State = Enable
- 3. Настройка SW2: RSTP State=RSTP, Bridge Priority = 32768, Port 9 и 10 State = Enable
- 4. Настройка SW3, и последующих коммутаторов производится аналогично.
- 5. После настройки SW7 можно замкнуть кольцо

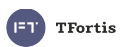

### **Встроенные инструменты диагностики**

Для начала рассмотрим набор инструментов диагностики, доступный в коммутаторах TFortis

#### **1. Статистика порта.**

Статистика порта доступна на странице Ports → Ports Status, напротив нужного порта нажать кнопку **More Info**

При помощи этой статистики можно косвенно оценить качество соединения через этот порт. Для этого интересны счётчики FSC Errors и MACRcvError (Рисунок 6). Они показывают число ошибок физического и канального уровня на интерфейсе.

Если при сравнении статистики интерфейсов одного коммутатора на одном порту значения этих счётчиков намного больше, чем на остальных, то это может косвенно свидетельствовать о проблемах в линии, или разъёмах.

#### Port Uptime: 1755

#### **Port Statistics**

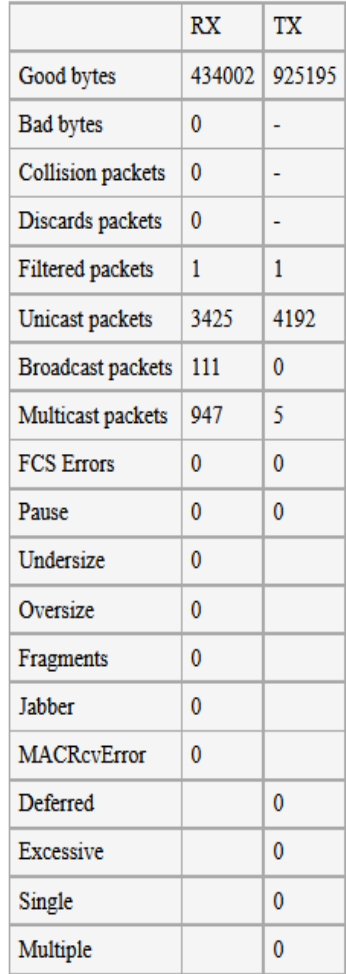

Рисунок 6

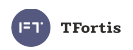

#### **2. Диагностика оптики через SFP**

Многие SFP модули поддерживают функцию DDM (Digital Diagnostics Monitoring) – функция диагностики и мониторинга параметров модуля.

Статистика DDM доступна на странице Ports  $\rightarrow$  Ports Status, напротив нужного оптического порта нажать кнопку **SFP Detail.** На данной странице содержится информация о температуре модуля, оптической мощности приёмника и передатчика. Рассмотрим примеры для различных ситуаций:

1) Рисунок 7 — всё в норме, выходная мощность передатчика соответствует заявленной в документации на модуль, оптическая мощность сигнала на приёме не меньше чем порог чувствительности, температура не выше температуры эксплуатации.

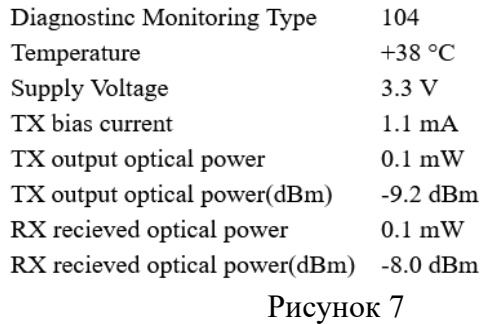

2) Рисунок 8 — температура и выходная мощность в норме, а мощность сигнала на приёмнике низкая, хотя и ещё укладывается в порог чувствительности (-20dBm для данного модуля). В этом случае наблюдаются или могут наблюдаться проблемы в канале связи. Необходимо искать причину высокого затухания сигнала.

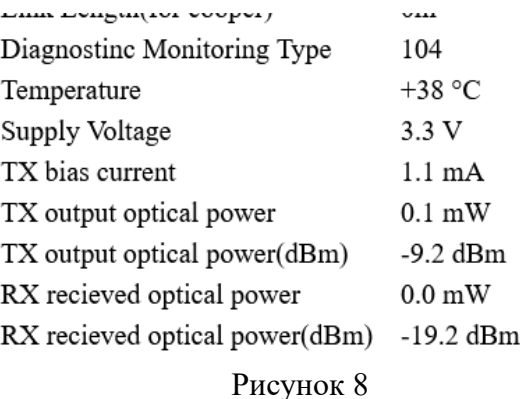

3) Рисунок 9 — очень низкий уровень входного сигнала, при этом нет связи с удалённой стороной, линк отсутствует. Необходим ремонт оптической линии

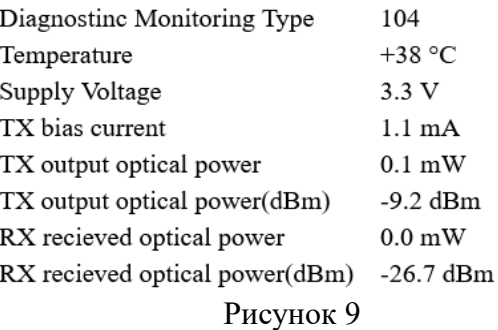

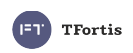

### 3. Кабельный тестер (VCT)

Коммутаторы TFortis на «медных» портах имеют встроенный функционал виртуального кабельного тестера. Данный тест позволяет определить тип повреждения (обрыв или короткое замыкание) для каждой пары, а также указать расстояние от коммутатора до места повреждения.

Физический принцип тестирования основан на том, что коммутатор посылает пробный электрический импульс по кабелю, и на основании времени задержки и фазе принятого отраженного сигнала определяет дистанцию до повреждения и ее тип. При этом на время пропадает связь и линк на тестируемом порту.

Если кабель целый, и на другой стороне подключено исправное сетевое устройство, то определение длины кабеля невозможно, т.к. исходя из принципа работы, пробный сигнал будет терминироваться конечным устройством и не будет отражения.

Тестирование происходит нажатием на кнопку Test под соответствующим портом в разделе Diagnostic Tools  $\rightarrow$  VCT (Рисунок 8).

После тестирования возможны следующие результаты:

- 1. Short Короткое замыкание между парами
- 2. Ореп Обрыв или кабель не подключен
- 3. Good Отсутствие повреждения

4. Measurement Error - ошибка измерения, не удалось провести измерение из-за нестабильного характера неисправности, повторите тест ещё раз.

#### Calibrate

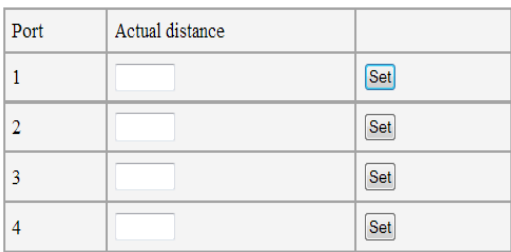

Diagnostic

| Port           | Distance              |                     | <b>Status</b>                  |     |                   |
|----------------|-----------------------|---------------------|--------------------------------|-----|-------------------|
|                | Pair 1-<br>$\sqrt{2}$ |                     | Pair 3-6   Pair 1-2   Pair 3-6 |     |                   |
| 1              | $-1$                  | $\frac{1}{2}$ --/-- | $-$                            | $-$ | Test              |
| $\overline{2}$ | $-1$                  | $  -$               | $-$                            | --- | Test <sup>1</sup> |
| 3              | $-1$                  | $-1$                |                                | --- | Test              |
| 4              |                       |                     |                                |     | Test              |

Рисунок 8

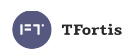

#### **4. Анализ логов**

Коммутатор постоянно пишет в энергонезависимую память все происходящие события. При необходимости эти записи можно посмотреть на странице Statistics → Log

Пример лога, при котором произошло кратковременное падение линка на порту #6, в результате чего произошло перестроение кольца:

6974: 13/05/2021 20:58:50: STP port #6 status changed: Discarding 6975: 13/05/2021 20:58:50: STP port #6 status changed: Learning 6976: 13/05/2021 20:58:50: STP port #5 status changed: Discarding 6977: 13/05/2021 20:58:50: STP port #5 status changed: Forwarding 6978: 13/05/2021 20:58:50: STP port #6 status changed: Forwarding 6979: 13/05/2021 21:08:10: Port #6 Link Down 6980: 13/05/2021 21:08:10: STP port #6 role changed: Disabled 6981: 13/05/2021 21:08:10: STP port #5 status changed: Discarding 6982: 13/05/2021 21:08:10: STP port #5 status changed: Learning 6983: 13/05/2021 21:08:10: STP port #5 status changed: Forwarding 6984: 13/05/2021 21:08:10: Port #6 Link Up 6985: 13/05/2021 21:08:10: STP port #6 role changed: Designated 6986: 13/05/2021 21:08:20: STP port #6 status changed: Forwarding 6987: 13/05/2021 21:08:30: STP root port 6, root bridge C0:11:A6:C8:03:40 6988: 13/05/2021 21:08:30: STP: design C0:11:A6:05:22:F4, cost 40000 6989: 13/05/2021 21:08:30: STP port #5 role changed: Designated 6990: 13/05/2021 21:08:30: STP port #6 role changed: Root 6991: 13/05/2021 21:08:30: STP port #6 status changed: Learning 6992: 13/05/2021 21:08:30: STP port #5 status changed: Discarding 6993: 13/05/2021 21:08:30: STP port #6 status changed: Forwarding 6994: 13/05/2021 21:08:30: STP port #5 status changed: Forwarding 6995: 13/05/2021 22:25:40: STP port #6 role changed: Designated 6996: 13/05/2021 22:25:40: STP port #5 role changed: Root 6997: 13/05/2021 22:25:40: STP port #5 status changed: Discarding 6998: 13/05/2021 22:25:40: STP port #5 status changed: Learning 6999: 13/05/2021 22:25:40: STP port #5 status changed: Forwarding 7000: 13/05/2021 22:26:00: STP port #5 role changed: Designated 7001: 13/05/2021 22:26:00: STP port #6 status changed: Discarding 7002: 13/05/2021 22:26:00: STP port #6 status changed: Learning 7003: 13/05/2021 22:26:00: STP port #5 status changed: Discarding 7004: 13/05/2021 22:26:00: STP port #5 status changed: Forwarding 7005: 13/05/2021 22:26:00: STP port #6 status changed: Forwarding

Если система работает стабильно, то в логах не должно появляться новых записей. А если возникают какие-либо проблемы, то в логах можно отследить повторяющиеся события.

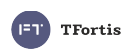

# **Стратегия поиска неисправностей при работе протокола RSTP**

Рассмотрим алгоритм проверки правильности работы протокола RTSP:

1. Подключиться к центральному коммутатору, который должен иметь статус корневого коммутатора. Во вкладке RSTP  $\rightarrow$  RSTP Status (Рисунок 9) проверить, что коммутатор имеет статус ROOT, МАС адрес корневого коммутатора (Root Bridge MAC) совпадает с МАС адресом самого коммутатора. В таблице Port Status проверить, что на портах отсутствует статуc Edge, счётчик **Forward Transistions** имеет примерно равное значение для всех портов, участвующих в кольце.

**RSTP** 

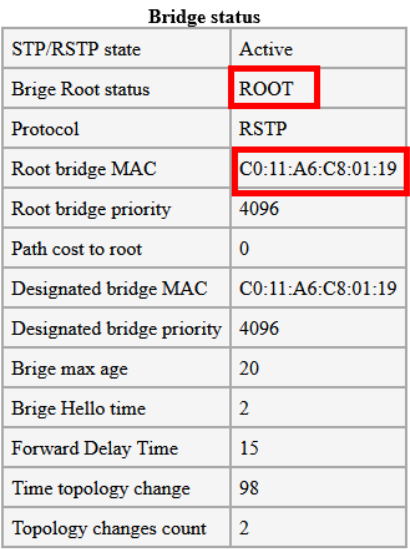

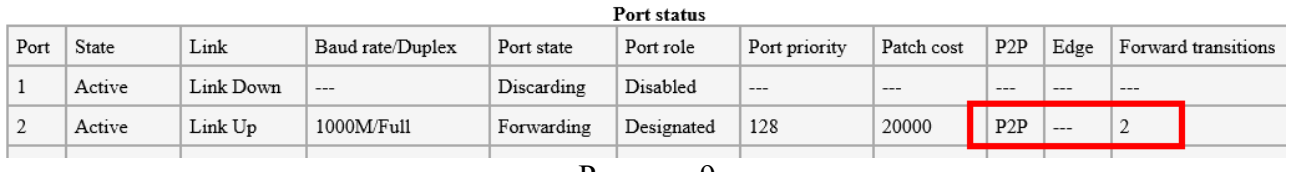

Рисунок 9

2. Подключиться к каждому коммутатору PSW.

Во вкладке RSTP → RSTP Status (Рисунок 10) проверить:

- что коммутатор **НЕ** имеет статус ROOT, МАС адрес корневого коммутатора (**Root Bridge MAC**) совпадает с МАС адресом корневого коммутатора (SWU-16 в нашем примере).
- Номер порта, направленного в сторону корневого коммутатора, соответствует пути с наименьшей стоимостью
- Параметр **Topology changes count** не больше, чем на остальных коммутаторах кольца
- Параметр **Time tolopogy change** достаточно большой, что свидетельствует о стабильной работе и отсутствию частых перестроений.
- В таблице Port Status (рисунок 11) проверить, что на портах отсутствует статус **Edge**, счётчик **Forward Transistions** имеет примерно равное значение для всех портов, участвующих в кольце.

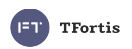

| <b>Bridge status</b>       |                   |  |  |  |  |
|----------------------------|-------------------|--|--|--|--|
| STP/RSTP state             | Active            |  |  |  |  |
| Brige Root status          |                   |  |  |  |  |
| Protocol                   | <b>RSTP</b>       |  |  |  |  |
| Root bridge MAC            | C0:11:A6:C8:01:19 |  |  |  |  |
| Root bridge priority       | 4096              |  |  |  |  |
| Root port                  | $\overline{9}$    |  |  |  |  |
| Path cost to root          | 20000             |  |  |  |  |
| Designated bridge MAC      | C0:11:AG:C8:01:19 |  |  |  |  |
| Designated bridge priority | 4096              |  |  |  |  |
| Brige max age              | 20                |  |  |  |  |
| Brige Hello time           | $\overline{2}$    |  |  |  |  |
| Forward Delay Time         | 15                |  |  |  |  |
| Time topology change       | 1006              |  |  |  |  |
| Topology changes count     | $\overline{2}$    |  |  |  |  |

Рисунок 10

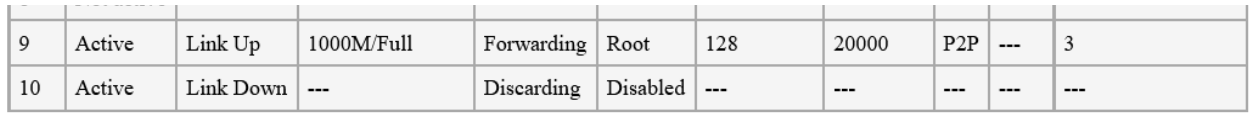

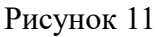

3. Проверить, что протокол RSTP осуществил логический разрыв в середине кольца (Рисунок 12) Если рассмотреть предыдущий пример, то в статистике коммутатора SW4 или SW5 один из портов должен иметь статус Alternate

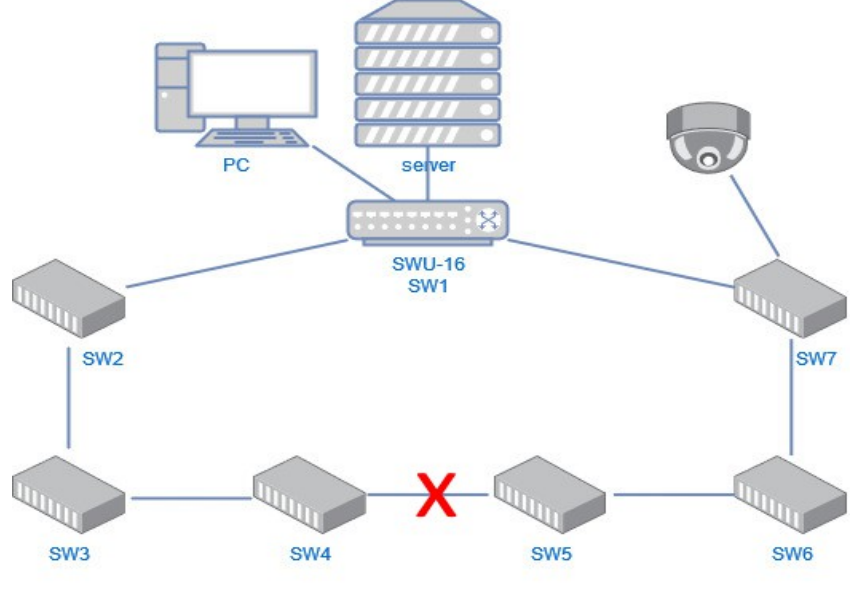

Рисунок 12

4. Провести диагностику оптических линий между коммутаторами путём анализа статистики портов на ошибки и через оптическую диагностику SFP модуля (DDM)

5. Проанализировать логи на предмет частых событий, например, часто пропадает линк на оптических портах, либо происходит частое перестроение топологии.